Confero Technologies, SIA Registration No.: 40203176720 23 Elizabetes St., Riga, LV-1010, Latvia

Tel.: +371 6777 5111 info@confero.tech www.confero.tech

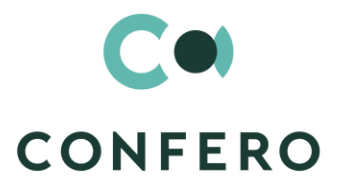

# **ServicePoint for Creatio**

Add-on providing registration of user requests

Version 1.0

Admin's Manual

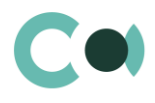

#### **List of Contents**

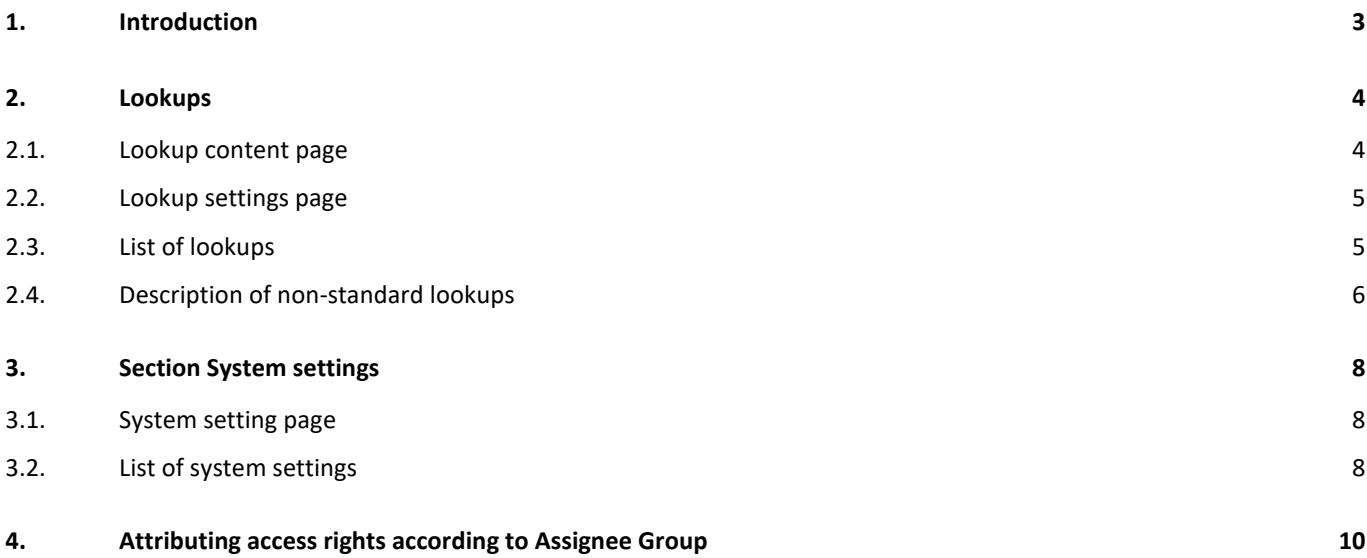

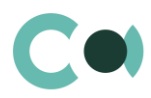

# <span id="page-2-0"></span>**1. Introduction**

Application ServicePoint for Creatio is supplied in .zip file containing all the necessary packages. Installation is carried out from section Installation; deletion of the application is carried out in System designer. Future updates will be supplied as separate packages to be installed through console.

After installation, in sections Lookups and System settings in System designer, static group Document services is created. It contains lookups and settings necessary for the solution to function. Some lookups and settings will be filled in with demo values by default.

Detailed description of system settings and lookups designed for ServicePoint for Creatio is provided in this admin's manual.

Learn more about basic functionality of Creatio on company's website: https://marketplace.creatio.com/

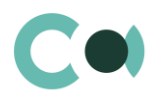

# <span id="page-3-0"></span>**2. Lookups**

The Lookups section is designed to manage ServicePoint for Creatio lookups. You can also edit existing lookups and register the new ones in this section.

To access the section, open the system designer by clicking the **button** in the top right corner of the application. In the System setup block, click the Lookups link.

Lookups for ServicePoint for Creatio are grouped in a separate branch. The folder is named according to sections: Document services.

#### **Attention**

**When you edit the content of lookups, do not delete basic content, as this can lead to incorrect operation of pre-configured business processes.**

When a lookup is selected in the section, on the top of the standard options, some additional options are available:

- Open content opens a page for editing the content of a lookup [2.1.](#page-3-1)
- Open settings opens a page for editing the lookup settings specified when registering a lookup **Error! Reference s ource not found.**.

#### <span id="page-3-1"></span>**2.1. Lookup content page**

A special window is used to view and edit lookup records. To open this page, select a lookup in the list and click the Open content button.

Most system lookups are standard and contain only the [Name] and [Description] fields. Certain custom lookups have record edit pages.

You can modify the content in the most lookups in the editable list (Image. 1).

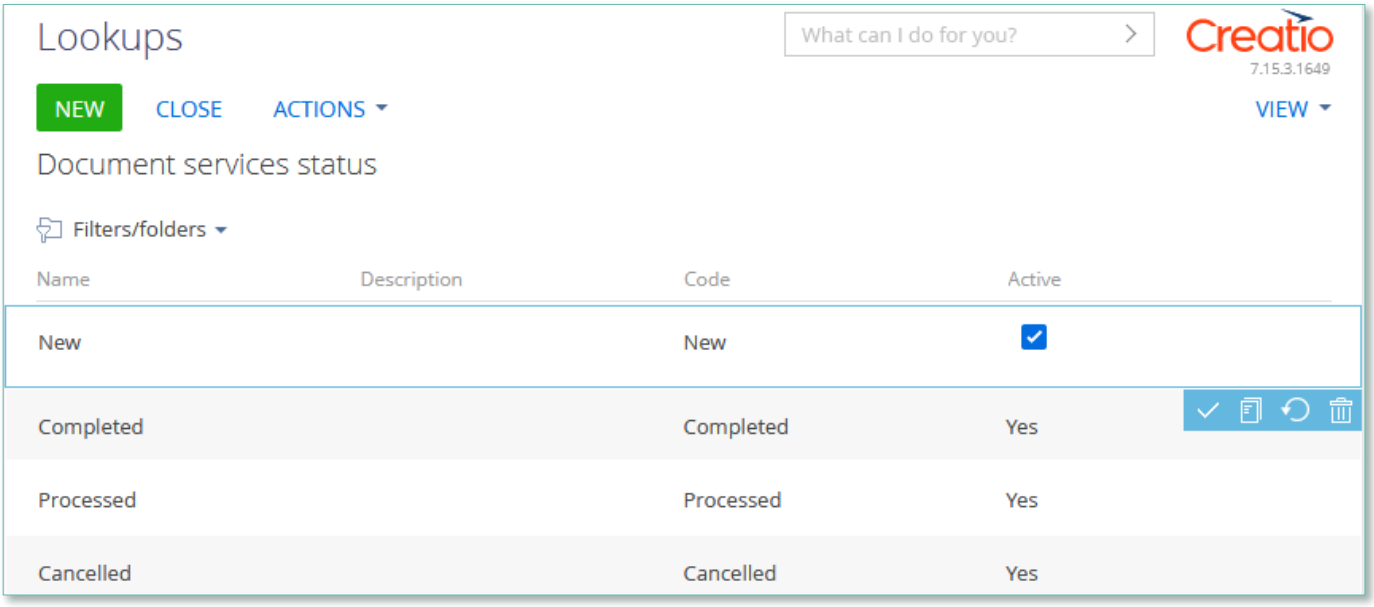

Image. 1. Saving changes in a lookup list of records

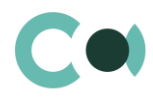

You can deactivate lookup values to prevent the users from selecting these values in the future. Deactivated values will not be available for selection in the corresponding lookup fields. All existing records where an inactive lookup value had been previously set will remain unchanged.

## <span id="page-4-0"></span>**2.2. Lookup settings page**

Use the lookup settings page to add or change settings of existing lookups. To open this page, select a lookup in the list and click the Open settings button.

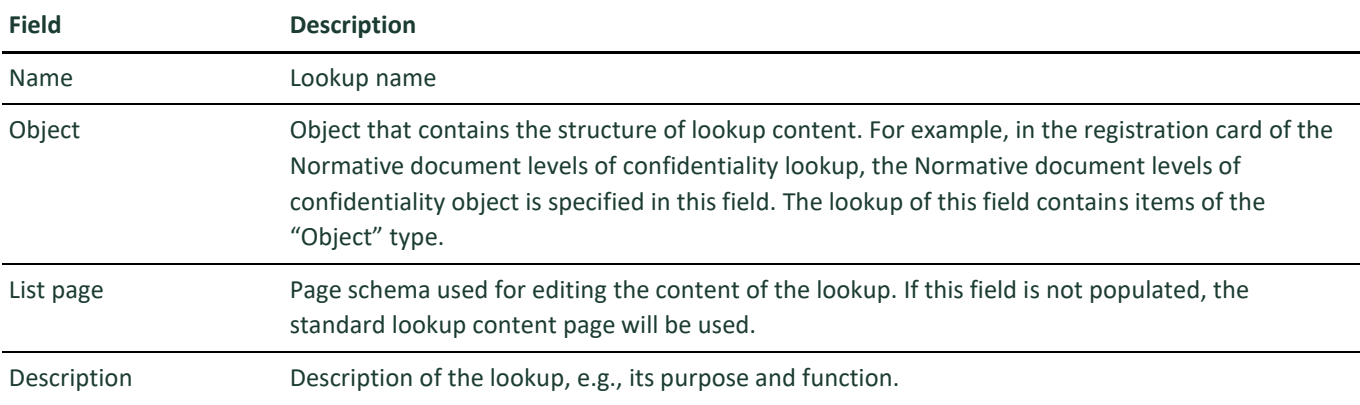

## <span id="page-4-1"></span>**2.3. List of lookups**

The system contains several principal configurable lookups, which are used upon filling in the document.

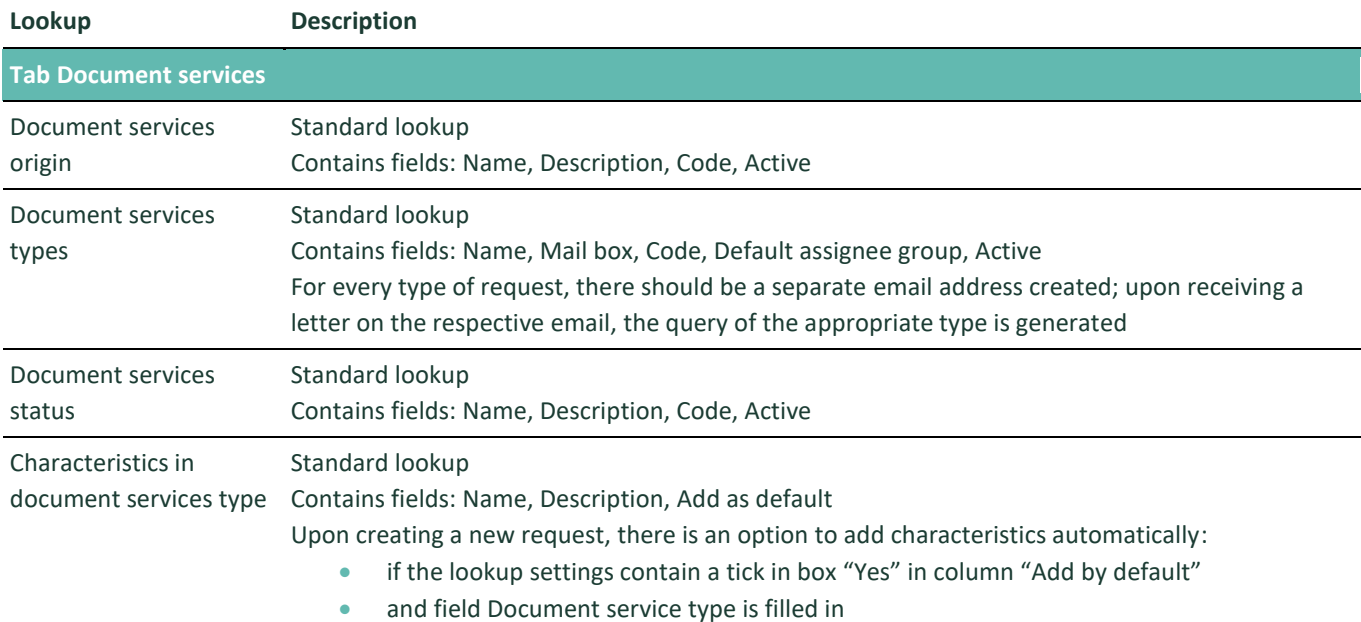

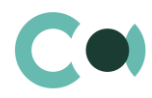

## <span id="page-5-0"></span>**2.4. Description of non-standard lookups**

This chapter describes the non-standard lookups used in ServicePoint for Creatio.

#### **Email templates lookup**

The [Email templates] lookup is used to create email templates for business processes and customer communications.

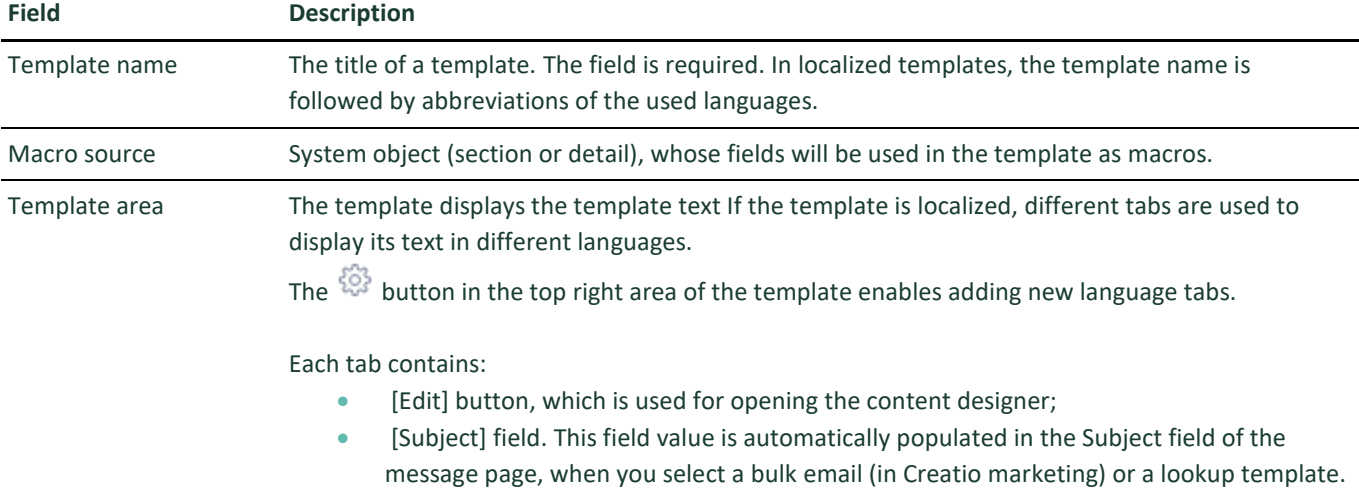

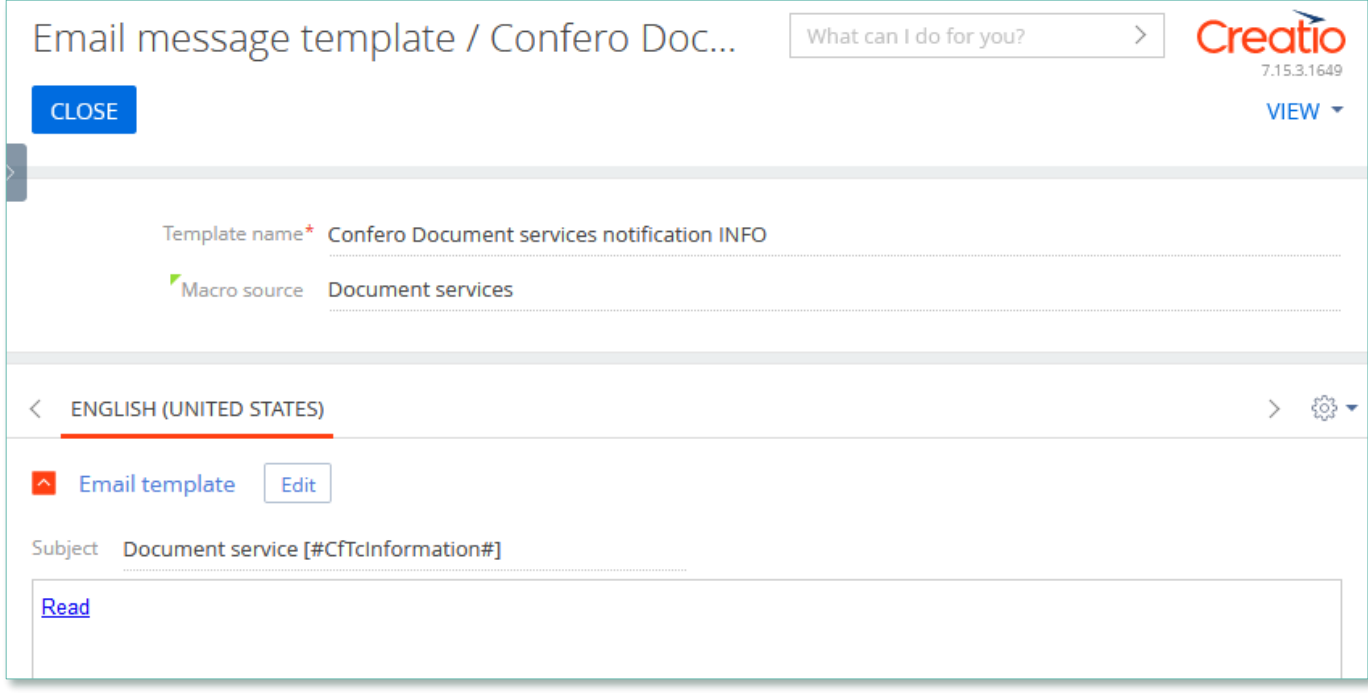

Image. 2. Template orts responsible control date notification INFO

Product ServicePoint for Creatio is using several templates to create body text for emailing.

INFO (US, RU)

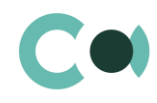

#### **Template Subject**  Confero Document services notification Document service [#CfTcInformation#]

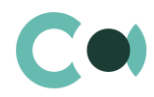

# <span id="page-7-0"></span>**3. Section System settings**

The System settings section is designed for managing additional Creatio settings. For example, here you can assign a color for the section panels, select the base currency for calculating the Creatio financial indicators, specify parameters for sending emails, etc.

With the help of system settings, you can also specify default values for various fields when new records are created, like a default activity status, for example.

To access the section, open the system designer by clicking the **button** in the top right corner of the application. Click the [System settings] link in the [System setup] block.

### <span id="page-7-1"></span>**3.1. System setting page**

To register a system setting, use the system setting page.

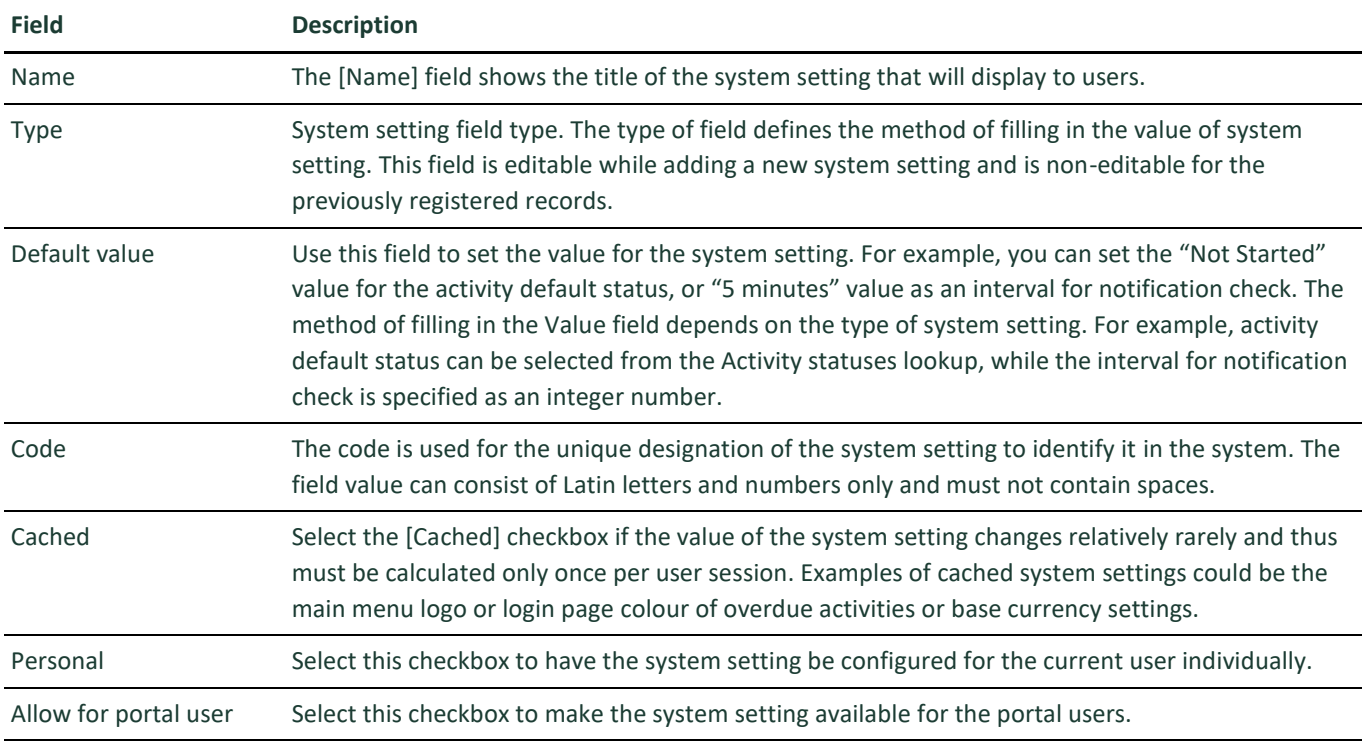

#### <span id="page-7-2"></span>**3.2. List of system settings**

The system contains several system settings used for filling in a document in ServicePoint for Creatio. The settings for ServicePoint for Creatio are grouped in a separate branch. The folder is named in accordance with the section: Document services.

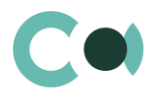

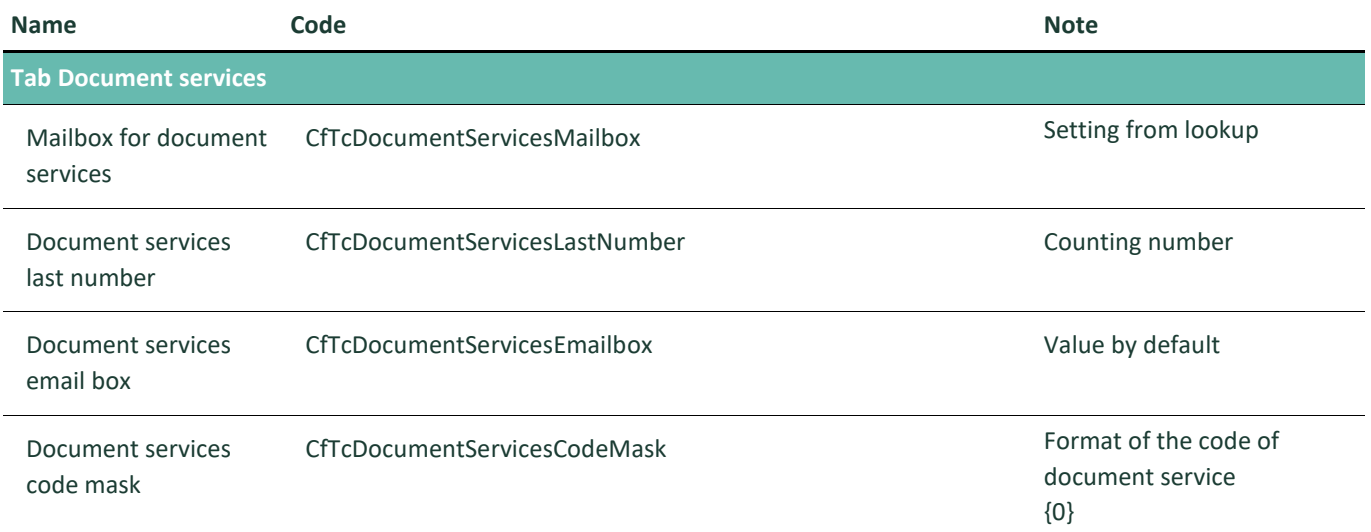

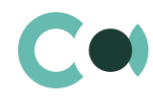

# <span id="page-9-0"></span>**4. Attributing access rights according to Assignee Group**

In system settings in section Users and administration in subsection Organizational roles there is a tree-type organizational structure of the company consisting of the organizational roles, as well as information about chosen organizational role. All users belonging to this organizational role inherit the access rights set up for this role.

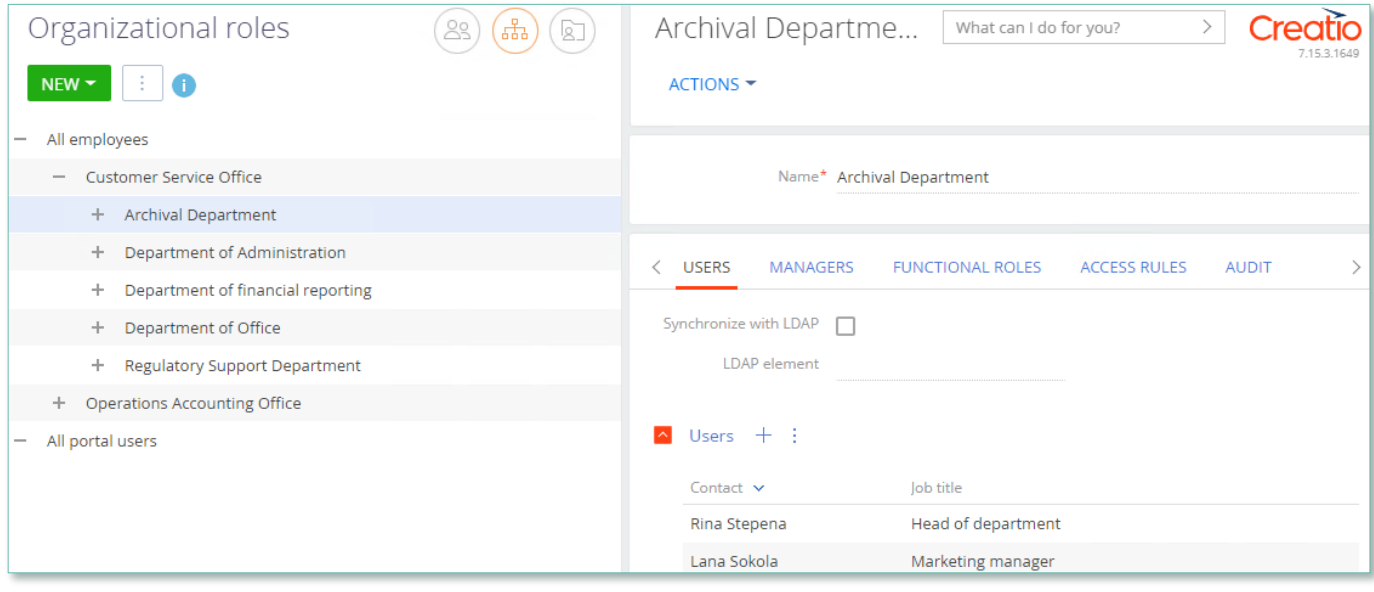

Image 3. Setup of Organizational role

Then in order for the Organizational role to be displayed in field Assignee group, one should set value Yes in columns "Is manager group" and "Is responsible department" in lookup System administration object usage.

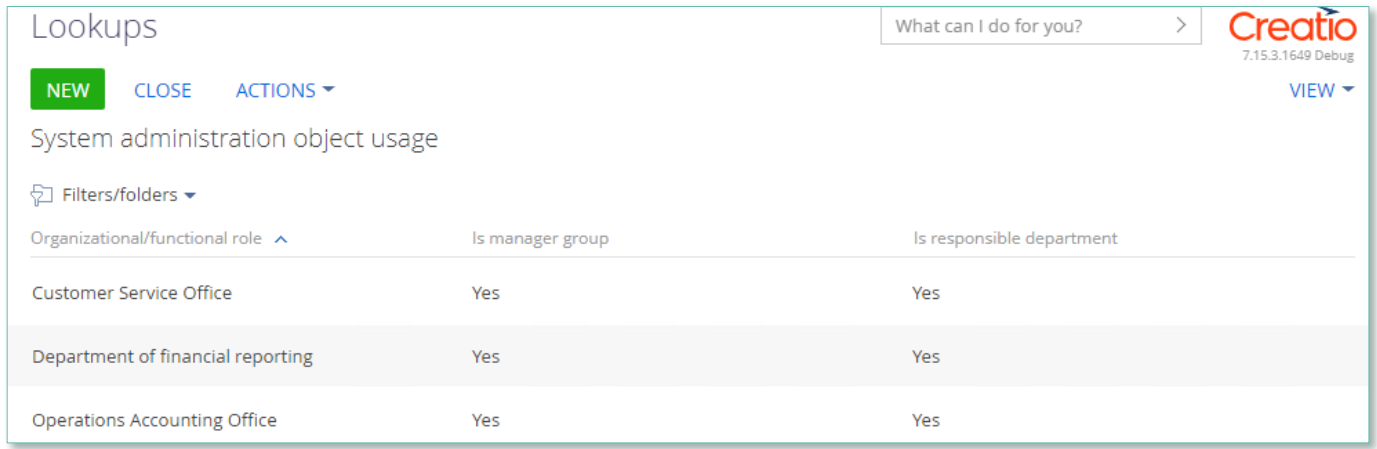

Image 4. Setup of System administration object usage

Access rights to a particular Document service can be reassigned in the course of execution process.

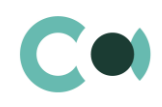

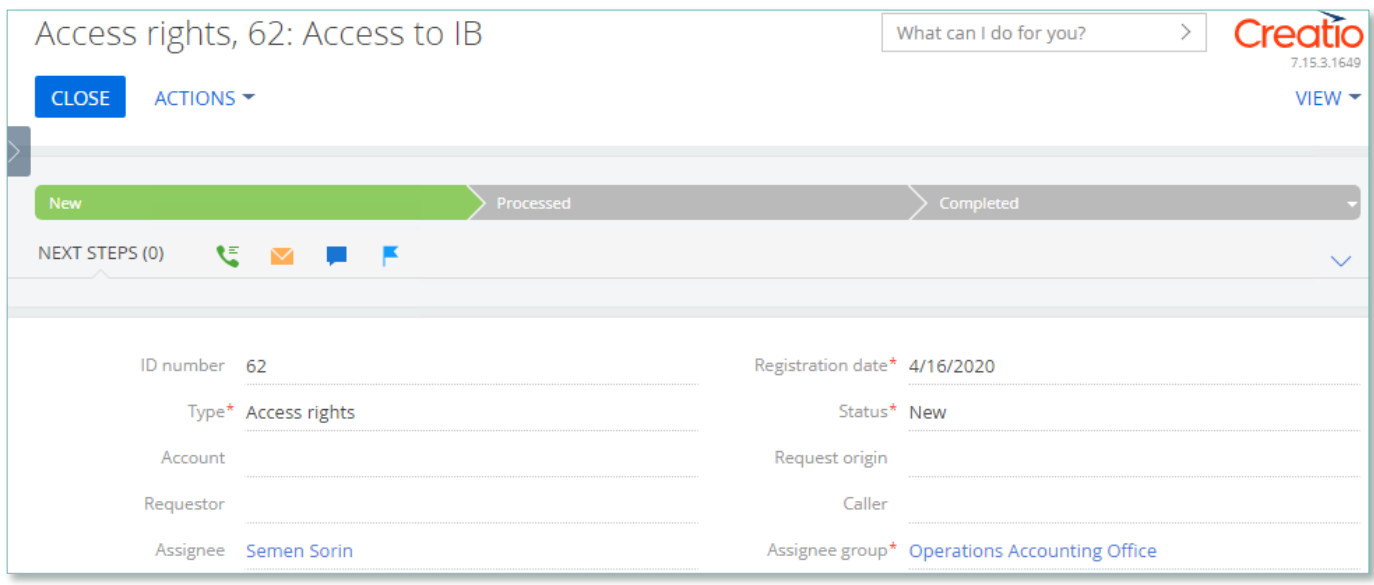

Image 5. Document service request form

Upon changing the Assignee group, the access rights to the Document service request will automatically change. The new Assignee group for executing the document service is entered on the detail Edit and Delete, and the rights of the previous group are deleted, leaving it with reading rights only.

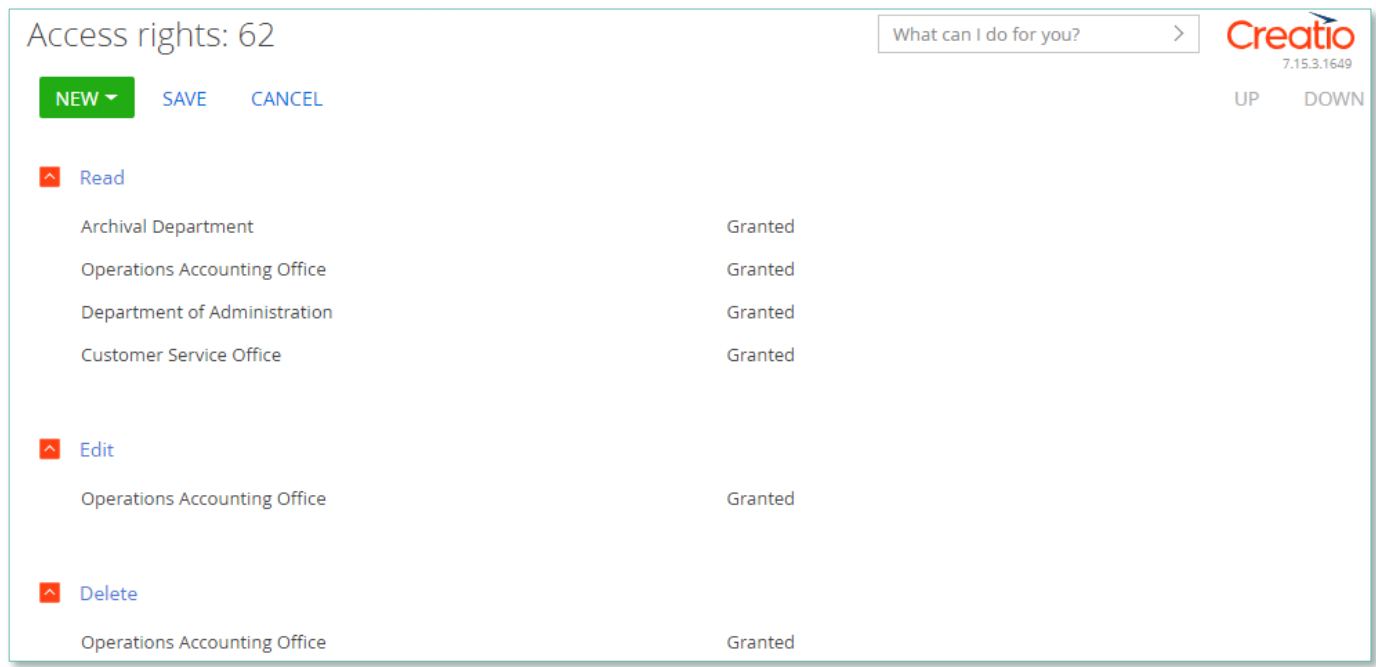

Image 6. Setup of access rights to Document service

Also all employees from the new Assignee group receive notification by email about that they are not in charge of execution of the document service.